## **CÔNG TY CỔ PHẦN GIẢI PHÁP CÔNG NGHỆ THÔNG MINH VIỆT NAM**

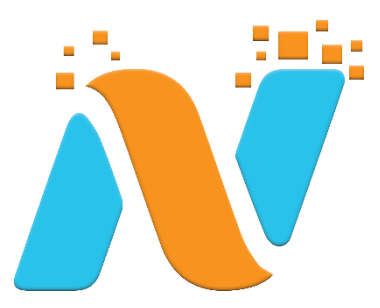

# **HƯỚNG DẪN SỬ DỤNG**

# **Hướng dẫn sử dụng- quản trị Sản phẩm và Trang chủ**

**Hà Nội, 08/2023**

### **MỤC LỤC**

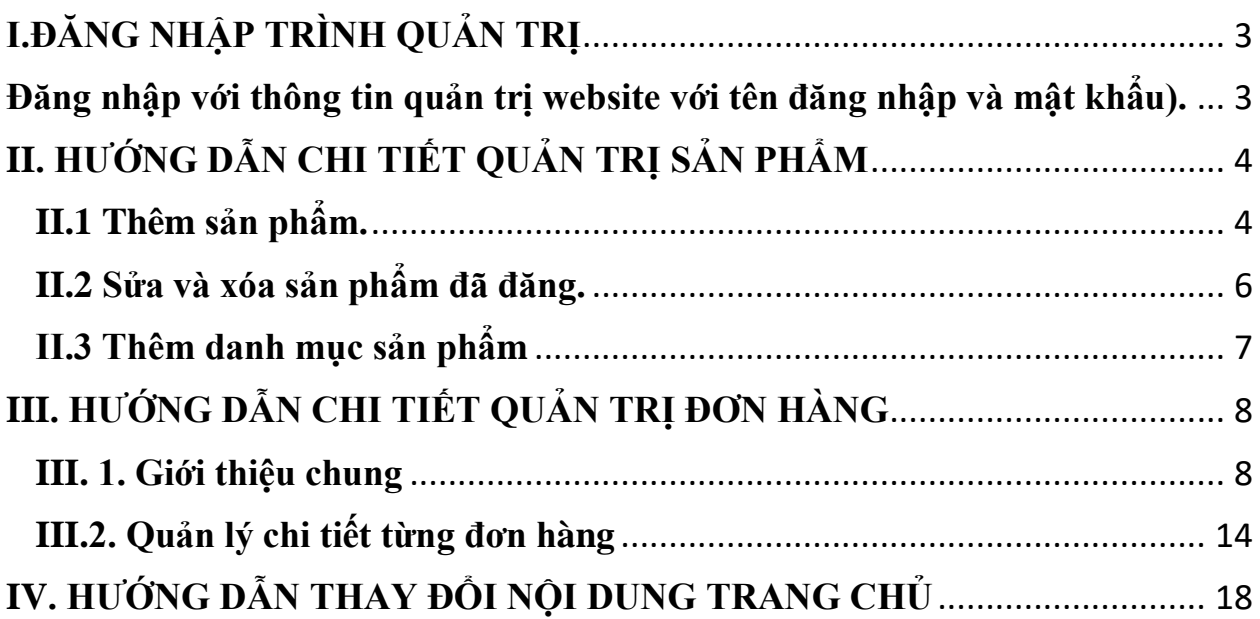

#### <span id="page-2-0"></span>**I.ĐĂNG NHẬP TRÌNH QUẢN TRỊ**

#### <span id="page-2-1"></span>**Đăng nhập với thông tin quản trị website với tên đăng nhập và mật khẩu).**

Sau khi đăng nhập thành công, bạn sẽ vào **Bảng điều khiển** (**Dashboard**) dành cho người quản trị. Nó được xây dựng để bạn có một cái nhìn tổng thể về toàn bộ website của mình, được chia ra làm 3 vùng chính.

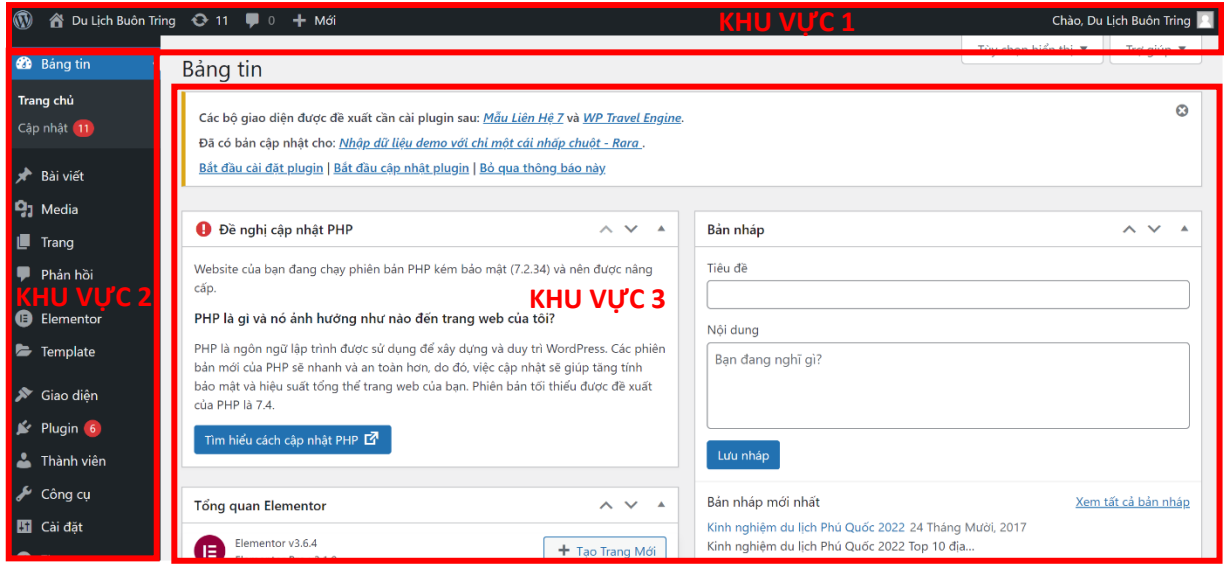

- **Khu vực 1:** Thanh công cụ thao tác nhanh thường dùng
- **Khu vực 2:** Menu quản lý chi tiết
- **Khu vực 3:** Khung hiển thị thông tin, nội dung thao tác, …

Menu định hướng chính ở phía bên trái màn hình chứa tất cả các liên kết đến các mục quản lý khác nhau, nếu bạn di chuyển chuột đến menu chính thì các menu con khác sẽ hiển thị.

#### <span id="page-3-0"></span>**II. HƯỚNG DẪN CHI TIẾT QUẢN TRỊ SẢN PHẨM**

#### <span id="page-3-1"></span>**II.1 Thêm sản phẩm.**

**Sau khi** vào trang quản trị quý khách bấm vào mục "**Sản phẩm**" > Bấm vào

#### "**Thêm mới**"

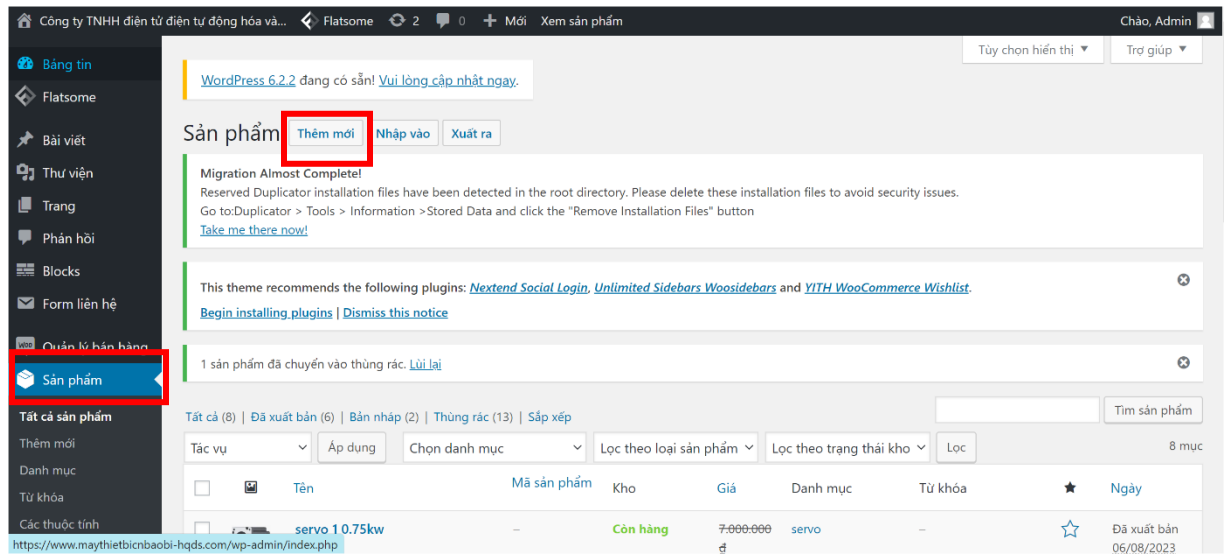

**Sau đó:** Quý khách nhập tất cả các thông tin về sản phẩm

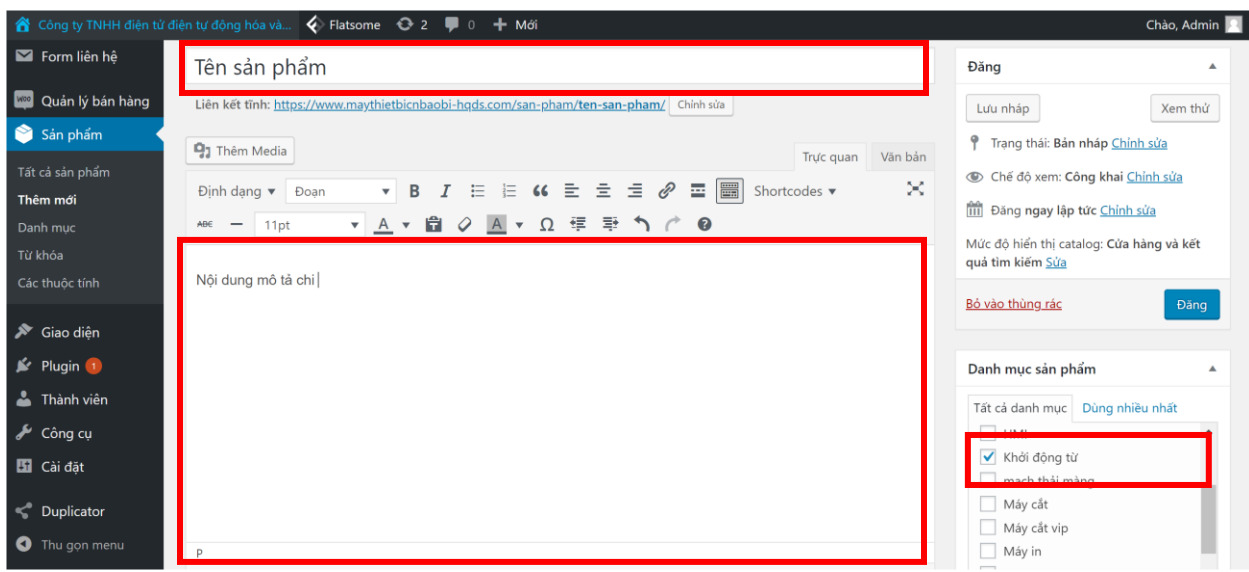

+ Thông tin sản phẩm cần nhập bao gồm:

- Tên sản phẩm
- Nội dung mô tả chi tiết
- Giá sản phẩm và giá khuyến mãi nếu có
- Danh mục chứa sản phẩm
- Ảnh đại diện cho sản phẩm và album ảnh hiển thị thêm cho sản phẩm

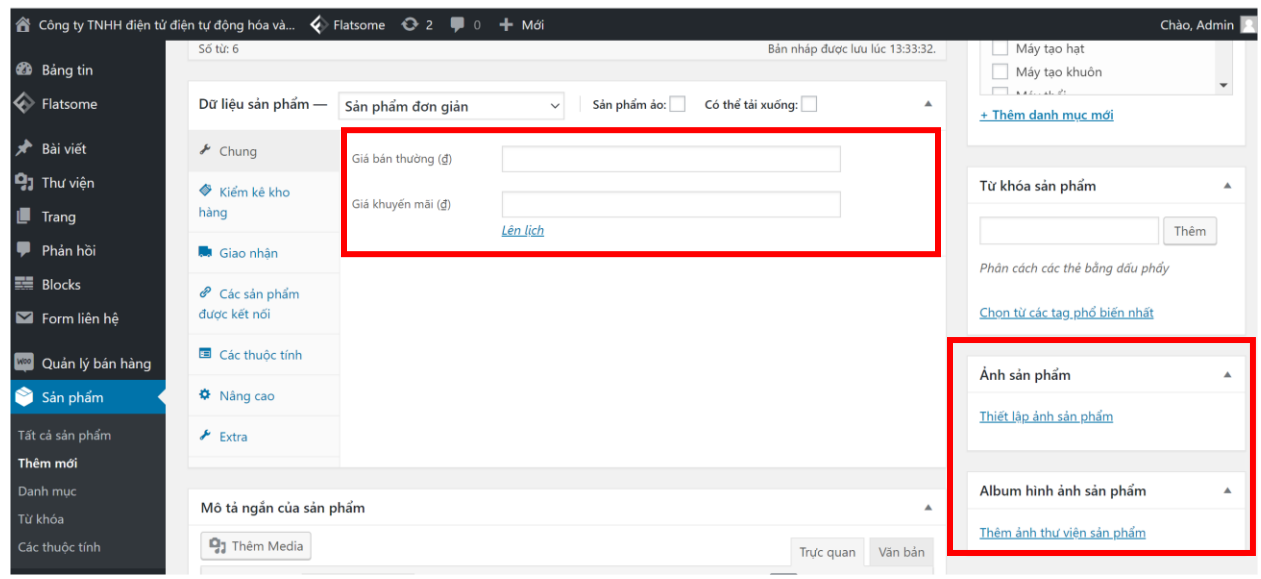

Sau khi đã nhập xong các mục về sản phẩm quý khách nhấn nút "**Đăng**" để đăng sản phẩm lên trên website.

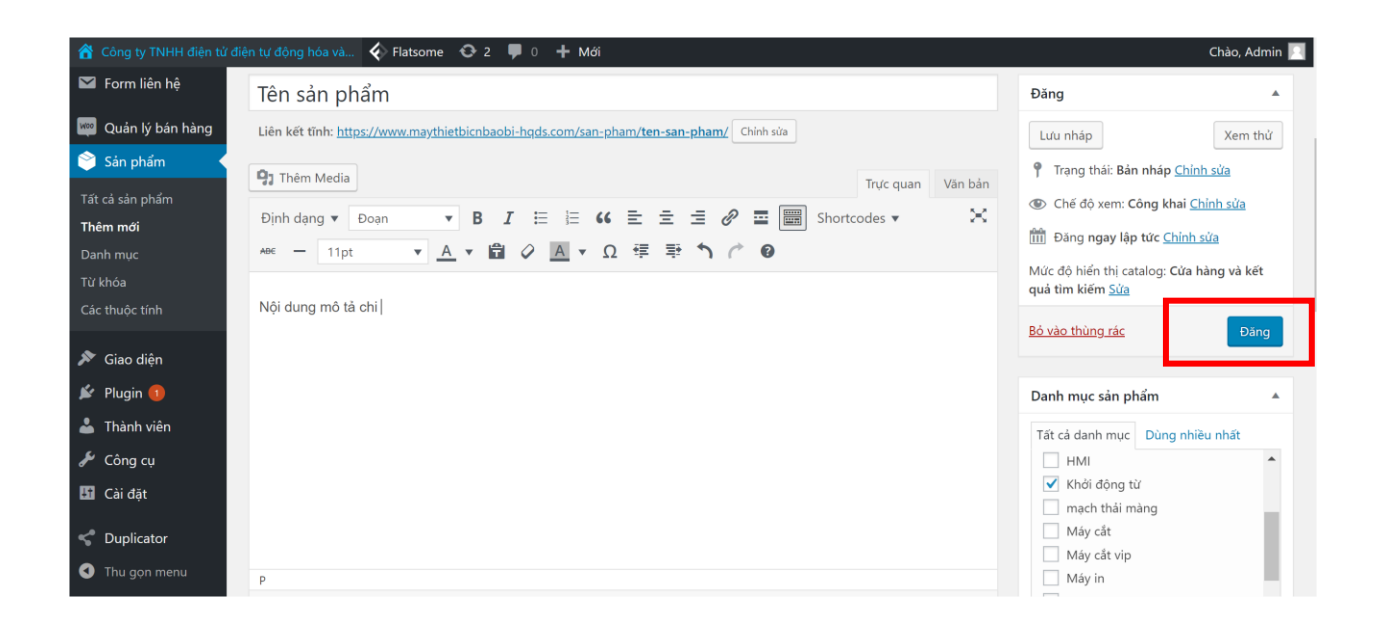

<span id="page-5-0"></span>**II.2 Sửa và xóa sản phẩm đã đăng.**

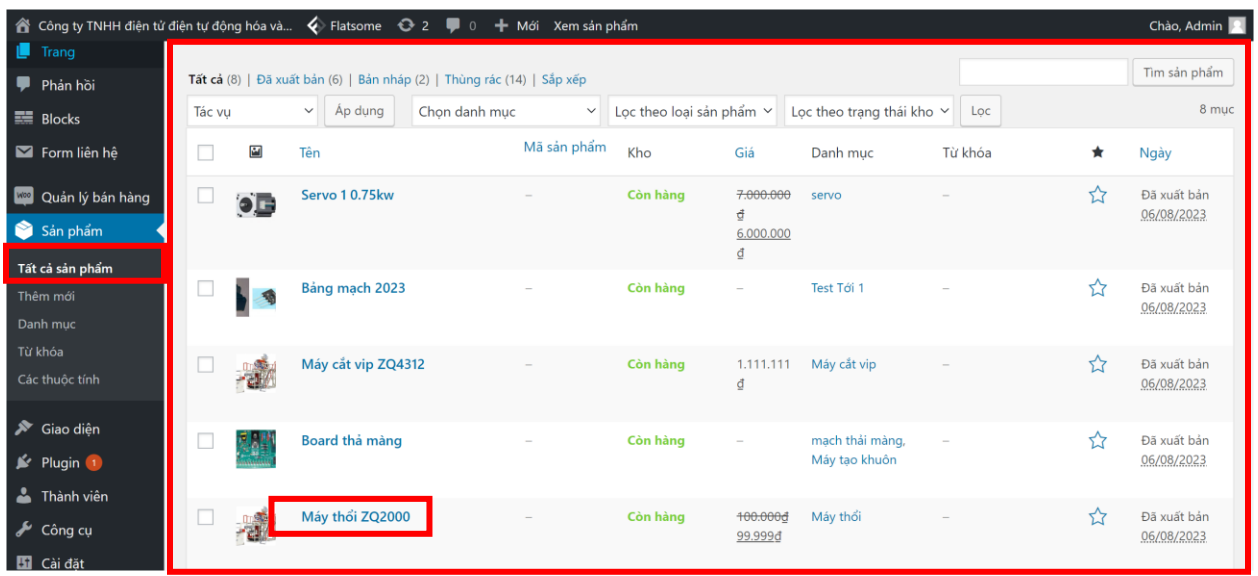

**Để sửa hoặc xóa sản phẩm đã Đăng quý khách vào mục "Sản phẩm" > Bấm vào "Tất cả sản phẩm".**

Khu vực này là tập hợp tất cả các sản phẩm quý khách đã đăng lên website.

Sau đó quý khách click vào sản phẩm cần chỉnh sửa hoặc xóa và chỉnh sửa lại nội dung đã nhập hoặc bấm vào mục "**Bỏ vào thùng rác**" để xóa sản phẩm.

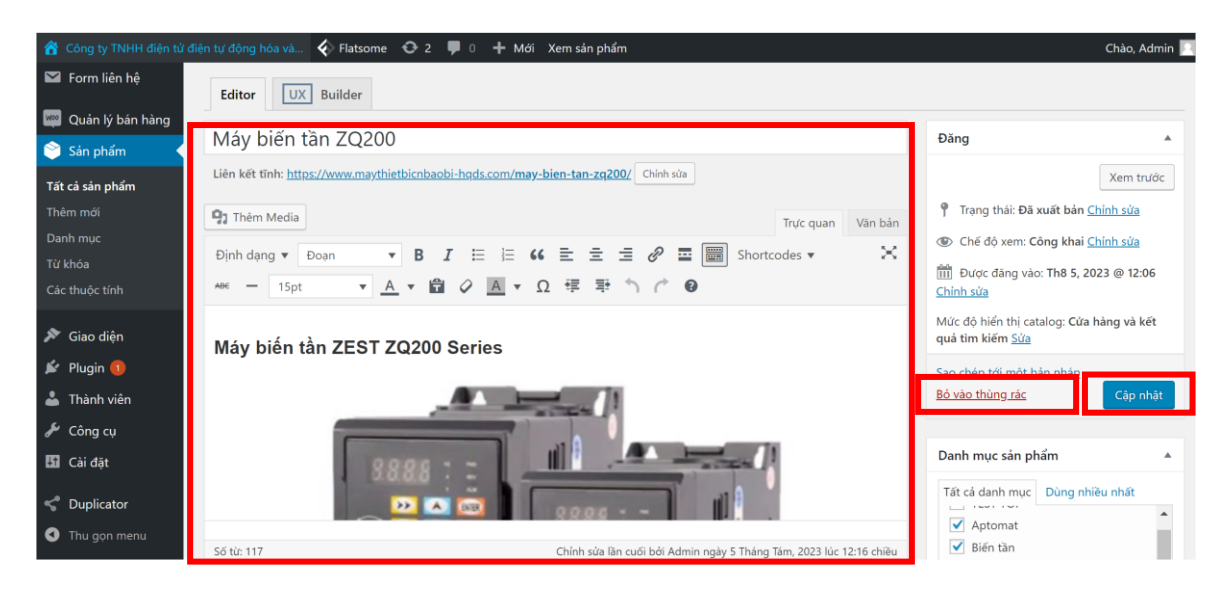

**Cuối cùng** quý khách bấm vào nút "**Cập nhật**" để cập nhận nội dung thay đổi về sản phẩm.

<span id="page-6-0"></span>**II.3 Thêm danh mục sản phẩm**

**Để thêm danh mục sản phẩm quý khách vào mục "Sản phẩm" > Bấm vào "Danh mục".**

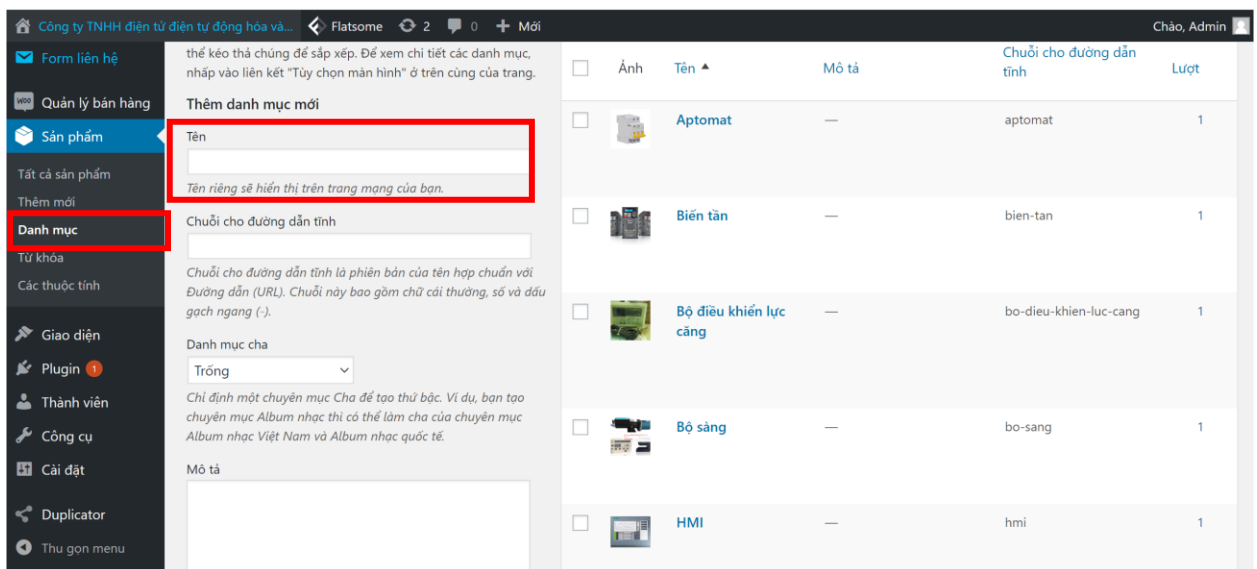

**Sau đấy** nhập tên Danh mục và hình ảnh đại diện cho danh mục sản phẩm.

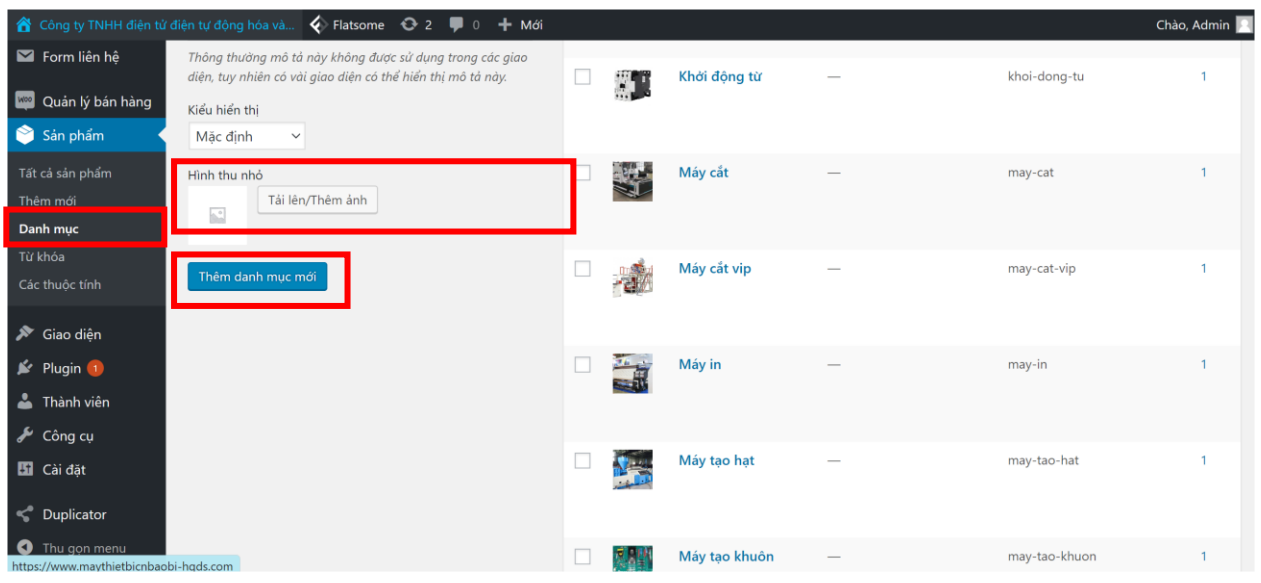

**Cuối cùng** bấm nút "Thêm danh mục mới" để cập nhật danh mục mới.

Để xóa hoặc sửa Danh mục sản phẩm quý khách bấm vào danh mục sản phẩm muốn chỉnh sửa hoặc xóa và sửa nội dung đã nhập hoặc xóa danh mục đã tạo. Sau đấy bấm vào nút "Cập nhật" để cập nhật nội dung đã sửa.

#### <span id="page-7-0"></span>**III. HƯỚNG DẪN CHI TIẾT QUẢN TRỊ ĐƠN HÀNG**

#### <span id="page-7-1"></span>**III.1. Giới thiệu chung**

#### **Truy cập phần quản lý đơn hàng**

Để vào phần quản lý đơn hàng, truy cập vào **WooCommerce** > **Đơn hàng**

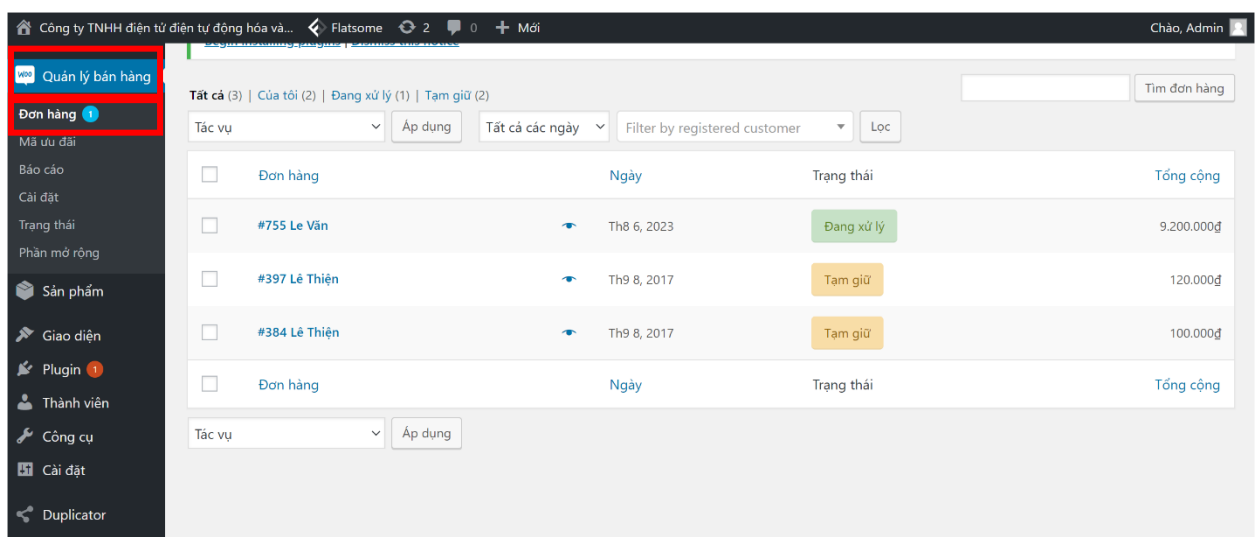

Bạn sẽ thấy con số bên phải chữ Đơn hàng. Đó chính là số lượng đơn hàng đã được khách hàng đặt trên website.

Và danh sách các đơn hàng trên web với các thông tin như:

- **Mã số – Tên người mua hàng:** ví dụ #775 Le Văn
- **Ngày mua hàng:** ví dụ Th8 6, 2023
- **Trạng thái:** Đang xử lí (Processing), Tạm giữ (On-Hold) và nhiều trạng thái khác. Sẽ nói cụ thể ở phần sau.
- **Tổng cộng:** Tổng số tiền đơn hàng
- **Biểu tượng con mắt** bên trái ngày mua hàng: Xem nhanh Thông tin đơn hàng

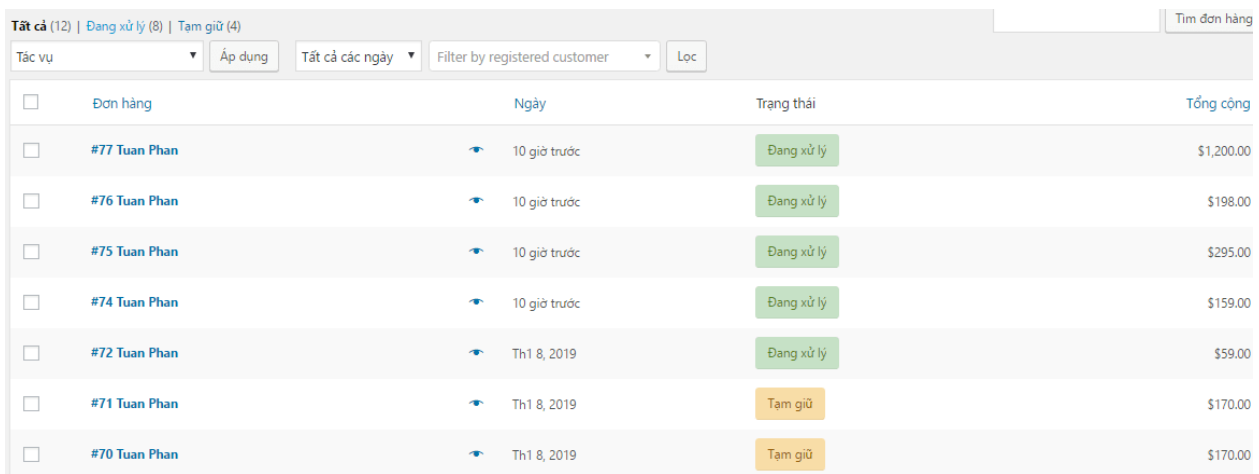

Bấm vào hình con mắt, bạn sẽ thấy hiện ra popup chứa thông tin tóm gọn về đơn hàng.

- **Sửa:** sẽ vào trang chi tiết đơn hàng
- **Đã hoàn tất:** đơn hàng đã được thanh toán

Hoặc bấm dấu X để tắt.

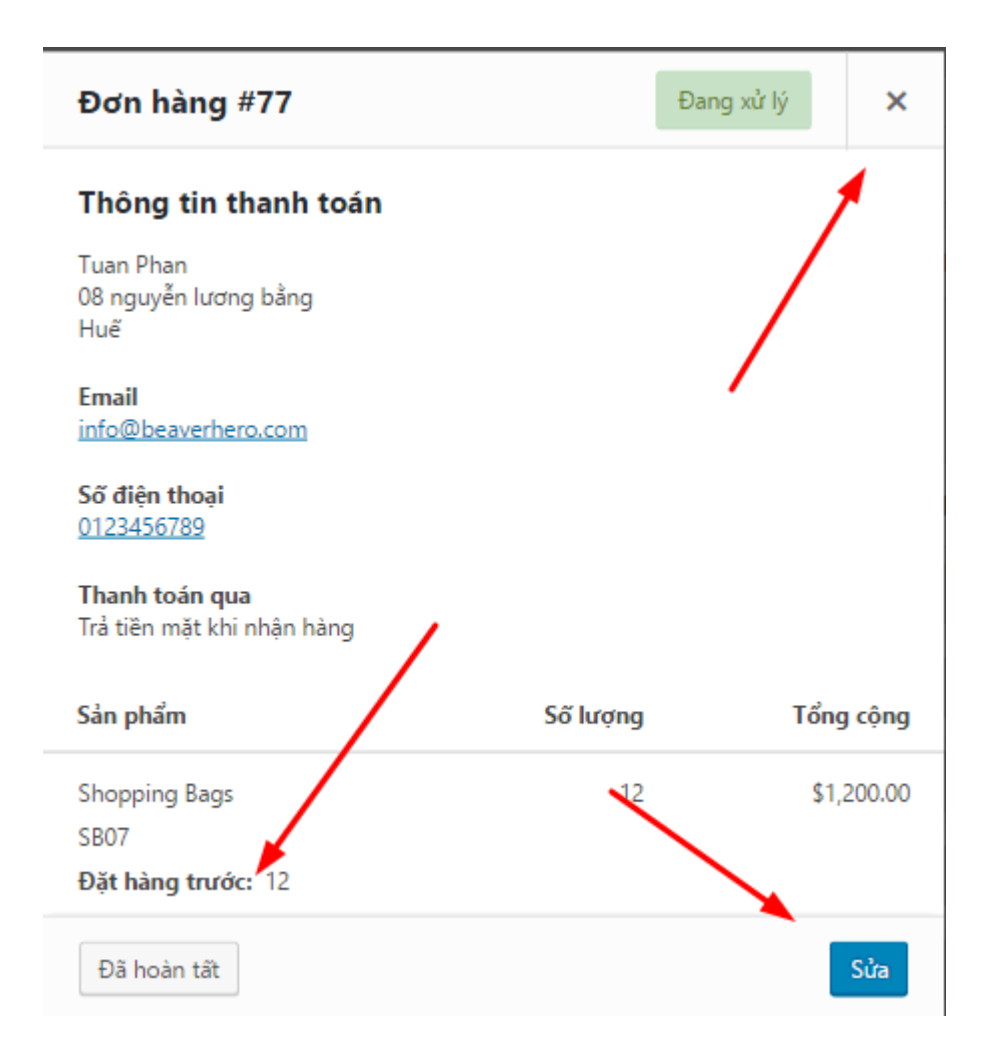

Bạn cũng có thể bấm vào Mã số – Tên người mua hàng để ra trang chi tiết.

Ngoài ra, nếu có quá nhiều sản phẩm, bạn có thể lọc đơn hàng nhanh theo Ngày Tháng hoặc Tài khoản mua hàng

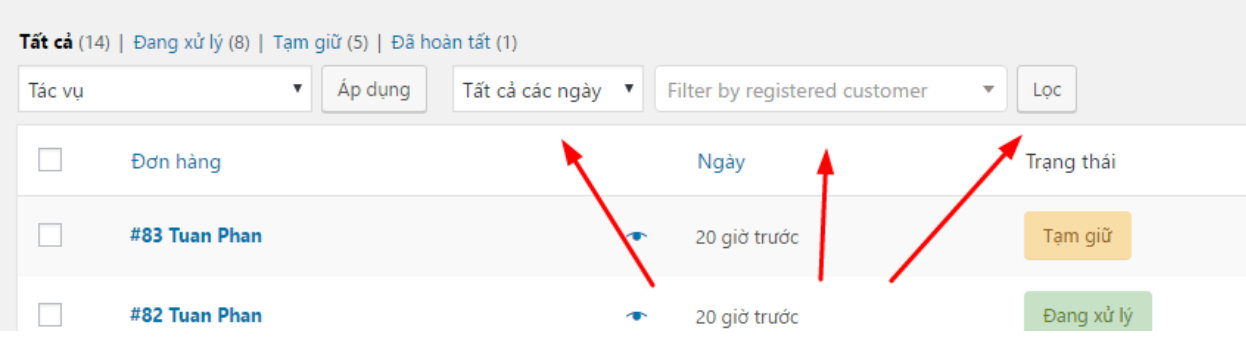

Hoặc nếu bạn muốn hiển thị nhiều tùy chọn hơn ngay ở cửa sổ này, hãy bấm vào Tùy chọn hiển thị (Screen Options) ở ngay góc phải phía trên.

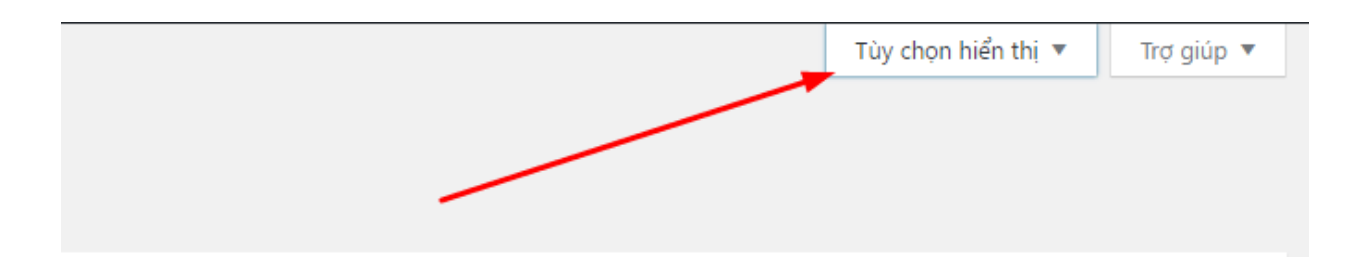

Đánh dấu vào các mục bạn muốn. Bạn cũng có thể đổi số lượng hiển thị nhiều hơn trên một trang, bằng cách đánh số vào Số đối tượng trên một trang > bấm **Áp dụng**

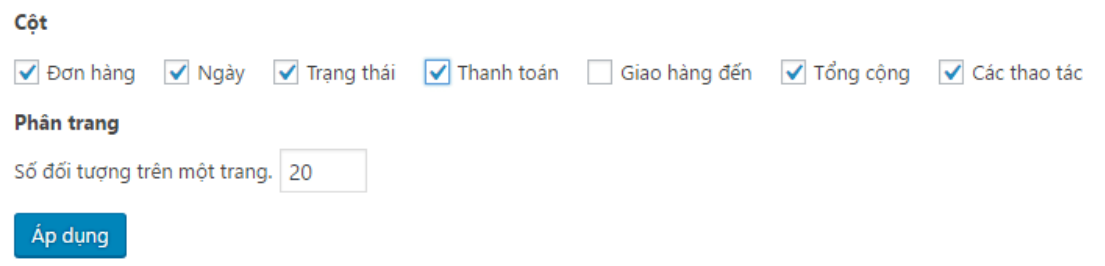

Và nhiều thao tác hơn sẽ xuất hiện, giúp bạn xử lý nhanh đơn hàng

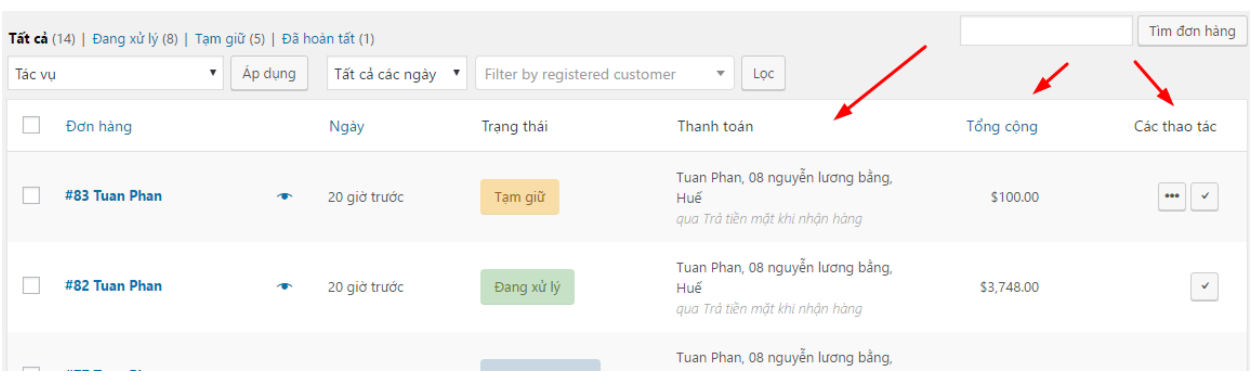

#### **Trạng thái đơn hàng**

WooCommerce cung cấp **07** trạng thái đơn hàng là:

#### **Chờ thanh toán (Pending payment)**

Chủ shop đã nhận được đơn hàng. Người mua chưa thanh toán. Hoặc sản phẩm chưa thiết lập phương thức thanh toán nào.

Khi thanh toán, người mua sẽ nhận được thông báo thanh toán thành công hoặc thất bại. Và sẽ có thông báo gửi về chủ Shop. Nếu bạn không nhận được thông báo này, thì đơn hàng vẫn sẽ giữ trạng thái Pending.

Nếu không có thông báo, có thể bạn chưa thiết lập nhận email, hoặc lỗi gì đó trên web.

**Thất bại (Failed):** Thanh toán không thành công. Nếu mua hàng qua Paypal, có thể nó sẽ hiển thị Chờ thanh toán (Pending payment) cho đến khi Paypal được xác thực.

**Đang xử lý (Processing):** Đã thanh toán, kho hàng đã bị trừ số sản phẩm đặt mua, chờ xử lí. Mọi đơn hàng đều phải trải qua bước này, trừ sản phẩm ảo (phần mềm, giấy phép…) hoặc sản phẩm có thể tải về.

Mọi sản phẩm lựa chọn Trả tiền mặt khi nhận hàng sẽ có trạng thái này.

**Đã hoàn thành (Completed):** Đơn hàng đã hoàn thành và được xác nhận. Không cần làm gì thêm.

**Tạm giữ (On-Hold):** Chờ thanh toán – Kho hàng đã bị trừ số sản phẩm, nhưng bạn cần xác minh thanh toán.

Mọi sản phẩm lựa chọn Chuyển khoản ngân hàng sẽ là trạng thái này.

**Đã hủy (Cancelled):** Đơn hàng đã bị hủy bởi chủ Shop hoặc người mua. Không cần làm gì thêm.

**Đã hoàn tiền (Refunded):** Chủ shop đã hoàn tiền. Không cần làm gì thêm.

Đây là quy trình duyệt thanh toán từ WooCommerce

#### <span id="page-13-0"></span>**III.2. Quản lý chi tiết từng đơn hàng**

Bấm vào tên từng đơn hàng để xem chi tiết

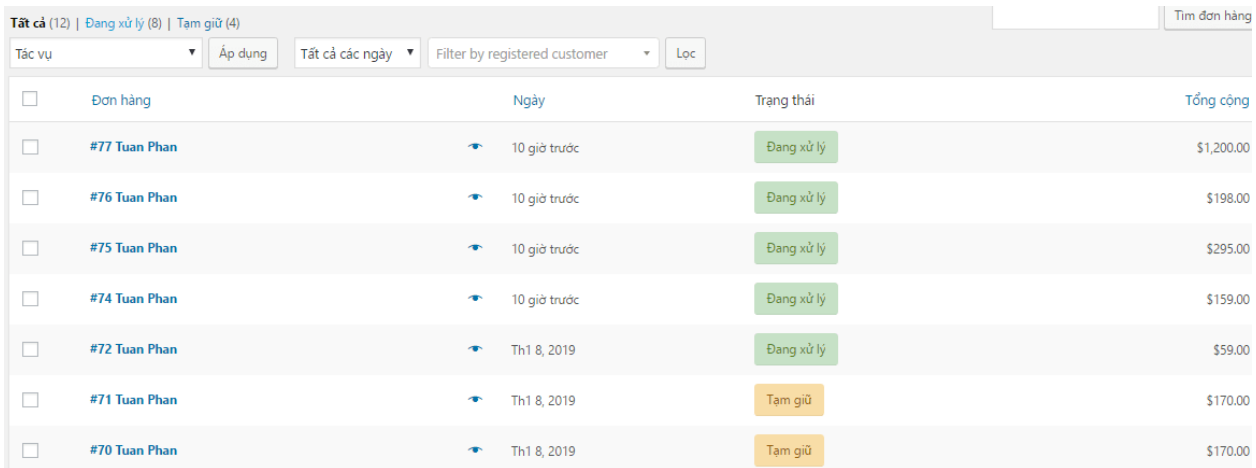

Bạn sẽ thấy rất nhiều mục. Đầu tiên là Chung bao gồm ngày mua hàng, trạng thái đơn hàng và tài khoản khách hàng.

**Tiếp là Thanh toán** chứa thông tin thanh toán. Và bên cạnh là thông tin giao hàng. Nó chỉ hiển thị một phần, bấm vào biểu tượng cây bút để xem đầy đủ.

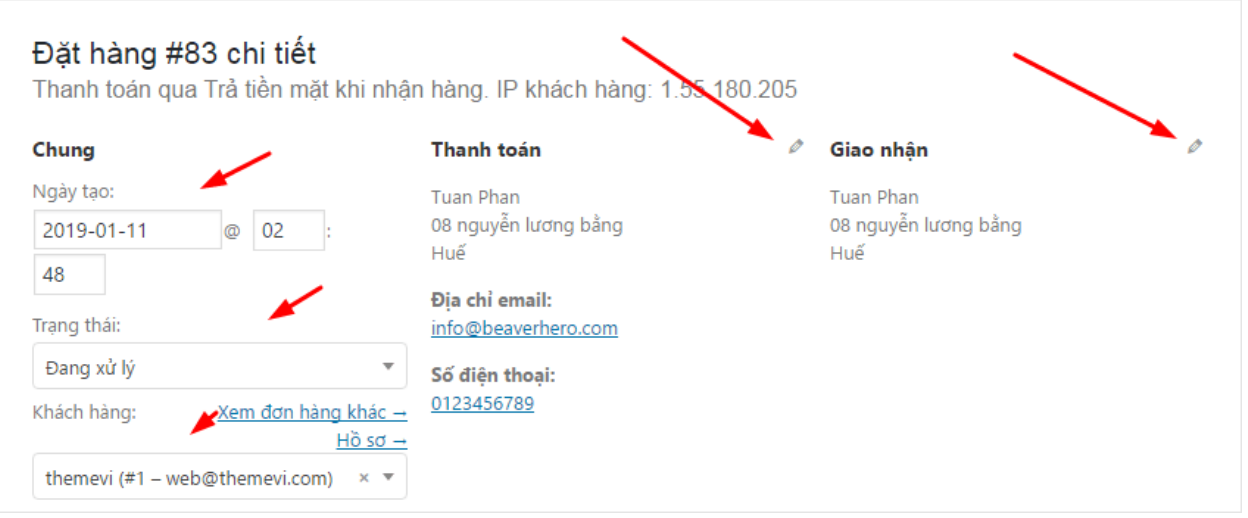

Bên dưới là **thông tin về sản phẩm**, gồm tên, mã số đơn hàng, giá tiền, hình thức giao hàng. Và nếu là hết hàng, đang đặt trước thì sẽ ghi rõ là Đặt hàng trước.

Ngoài ra còn có nút Hoàn tiền, trong trường hợp muốn hoàn lại tiền cho khách hàng.

Bạn cũng có thể sửa lại thông tin sản phẩm, lưu ý là sản phẩm phải ở trạng thái Chờ thanh toán hoặc Tạm giữ.

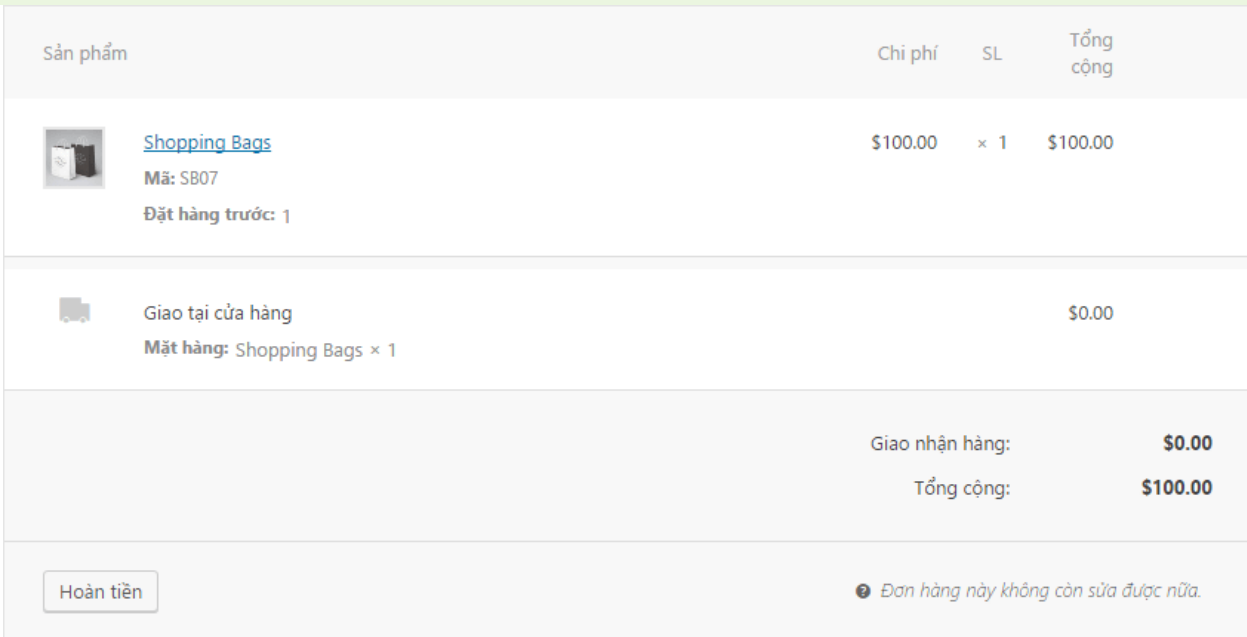

Sau khi chuyển thành một trong hai trạng thái đó, bạn sẽ thấy xuất hiện các lựa chọn để sửa:

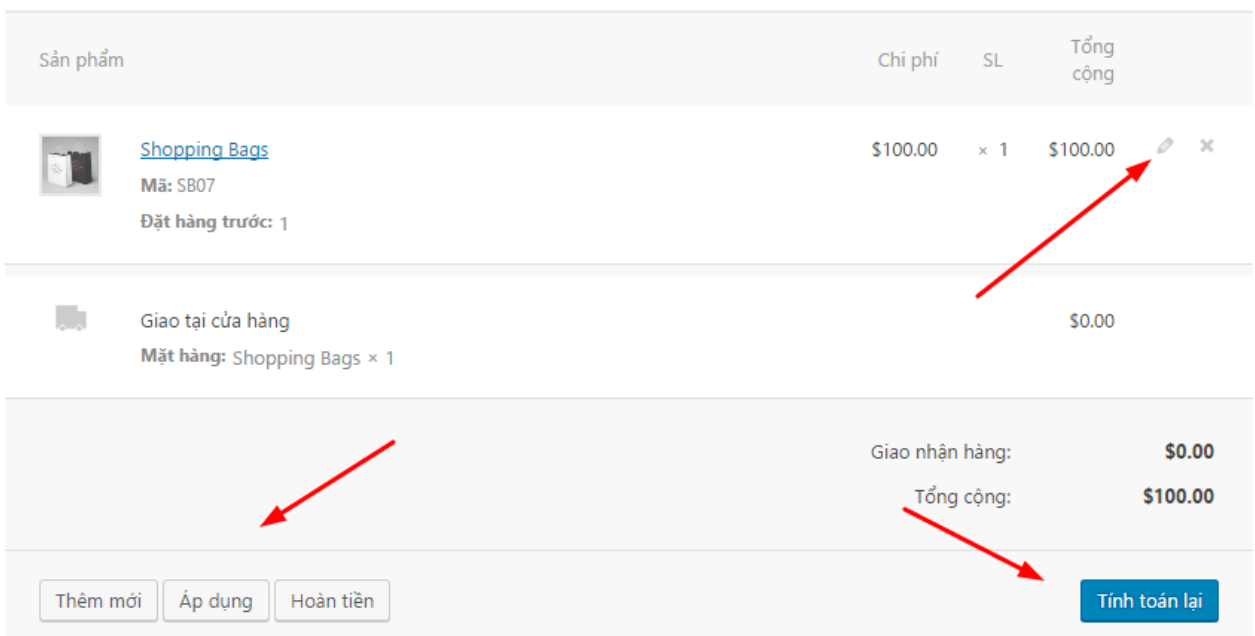

Và bên phải là các **thao tác khác cho đơn hàng**. Ví dụ

**Hành động đặt hàng:** bạn có thể gửi email hóa đơn, gửi lại thông báo đơn hàng mới, chẳng may khách bảo không nhận được. Hoặc tạo quyền tải xuống (nếu khách mua sản phẩm số).

**Ghi chú đặt hàng:** Ghi lại ghi chú nếu bạn muốn lưu ý gì đó về đơn hàng (Ghi chú cá nhân), hoặc bạn muốn ghi chú và gửi cho khách hàng (Ghi chú tới khách hàng).

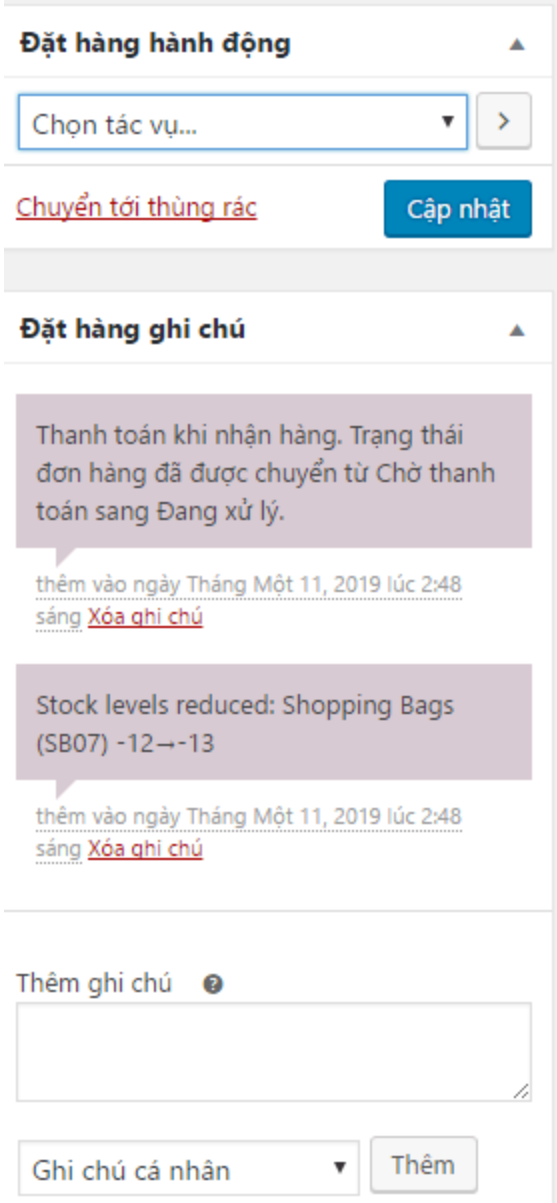

Cuối cùng, bạn có thể lựa chọn trạng thái đơn hàng cho phù hợp rồi Cập nhật thôi.

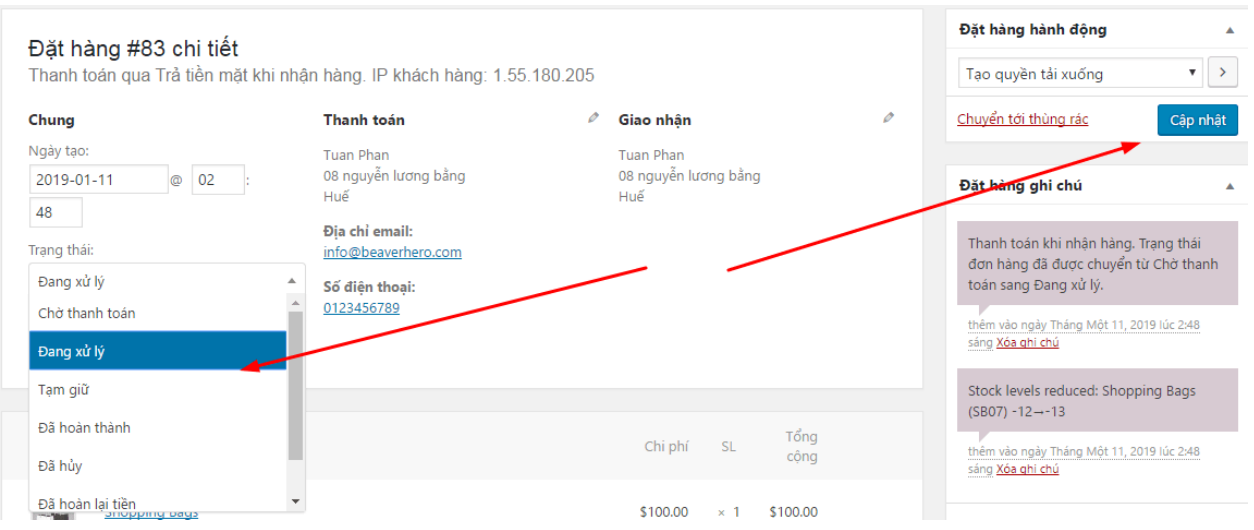

#### <span id="page-17-0"></span>**IV. HƯỚNG DẪN THAY ĐỔI NỘI DUNG TRANG CHỦ**

Để chỉnh sửa Trang chủ website bạn đăng nhập vào trang quản trị sau đấy bấm vào mục **Trang** và tìm đến "**Trang chủ**".

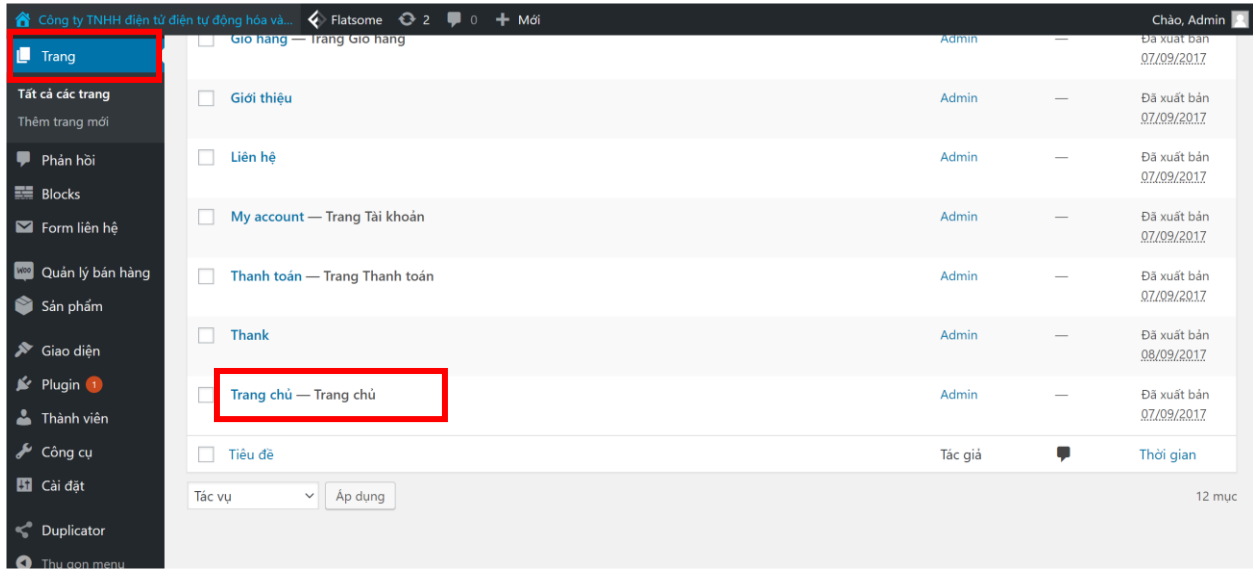

Sau đấy bấm vào **Trang chủ** và bấm vào nút "**UX Builder**"

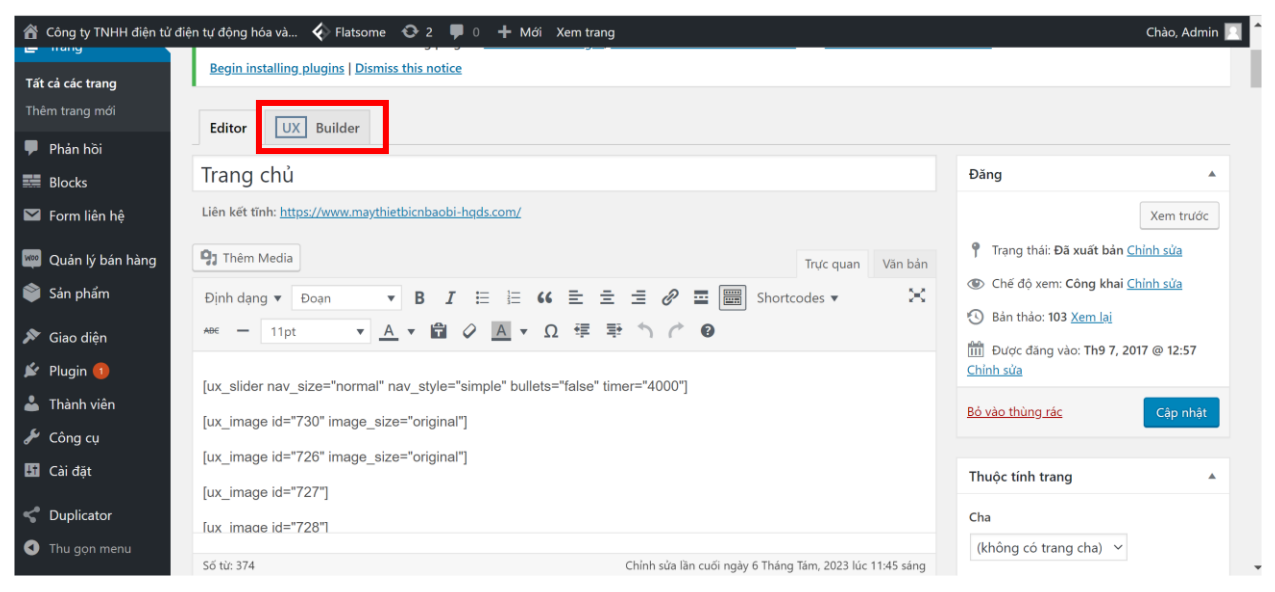

**Tiếp theo** đợi "Trang chủ" chỉnh sửa load xong bạn sẽ nhấn vào lần lượt các nội dung cần chỉnh sửa để thay đổi, bổ sung nội dung, hình ảnh và danh mục sản phẩm, bài viết... mong muốn.

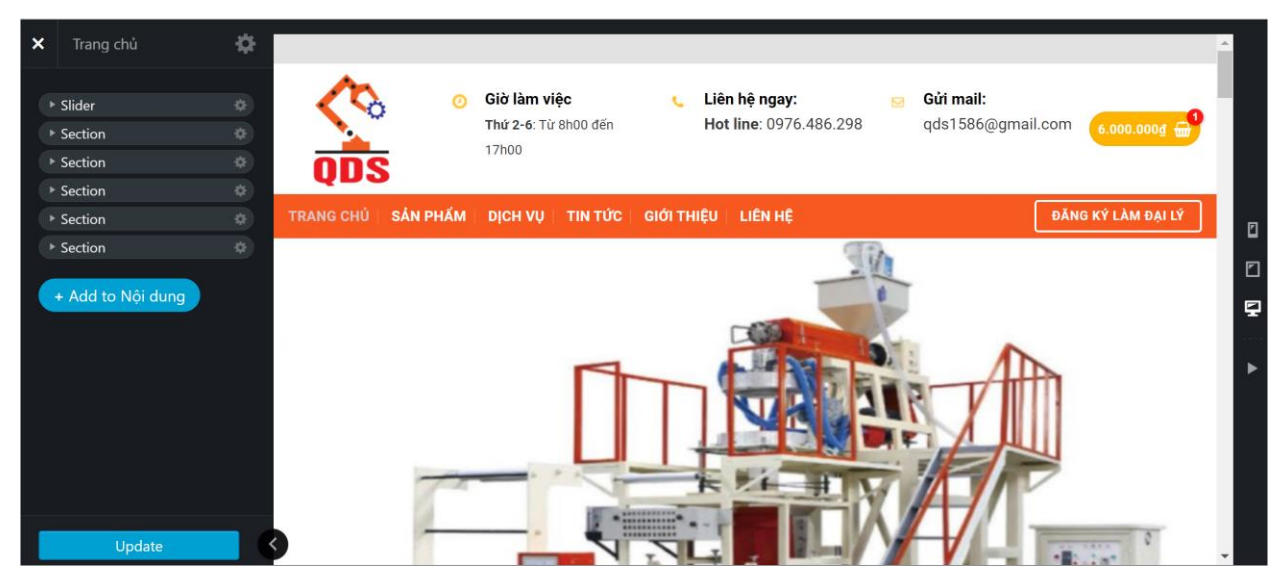

Để thêm danh mục sản phẩm hiển thị trên trang chủ website bạn nhấn vào khu vực cần thêm danh mục sau đấy thêm danh mục ở mục "**Meta**" **CATEGORIES** như hình dưới:

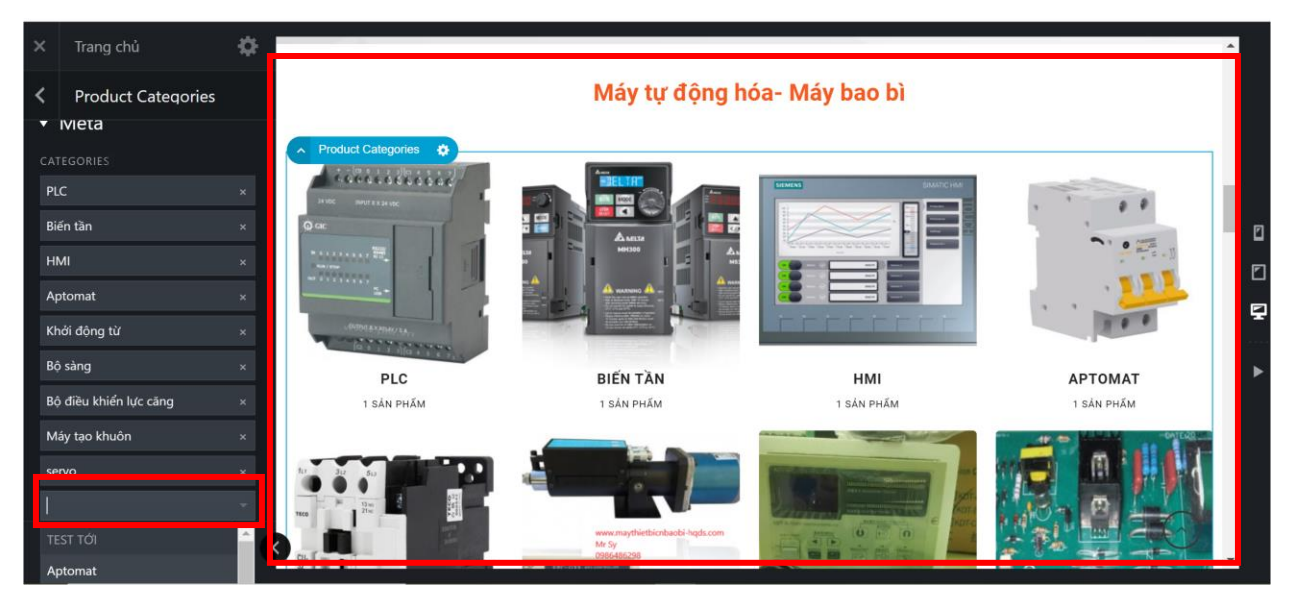

**Sau khi** đã chỉnh sửa nội dung, thêm danh mục sản phẩm... hiển thị trên "**Trang chủ**" bạn bấm vào nút "**Apply**".

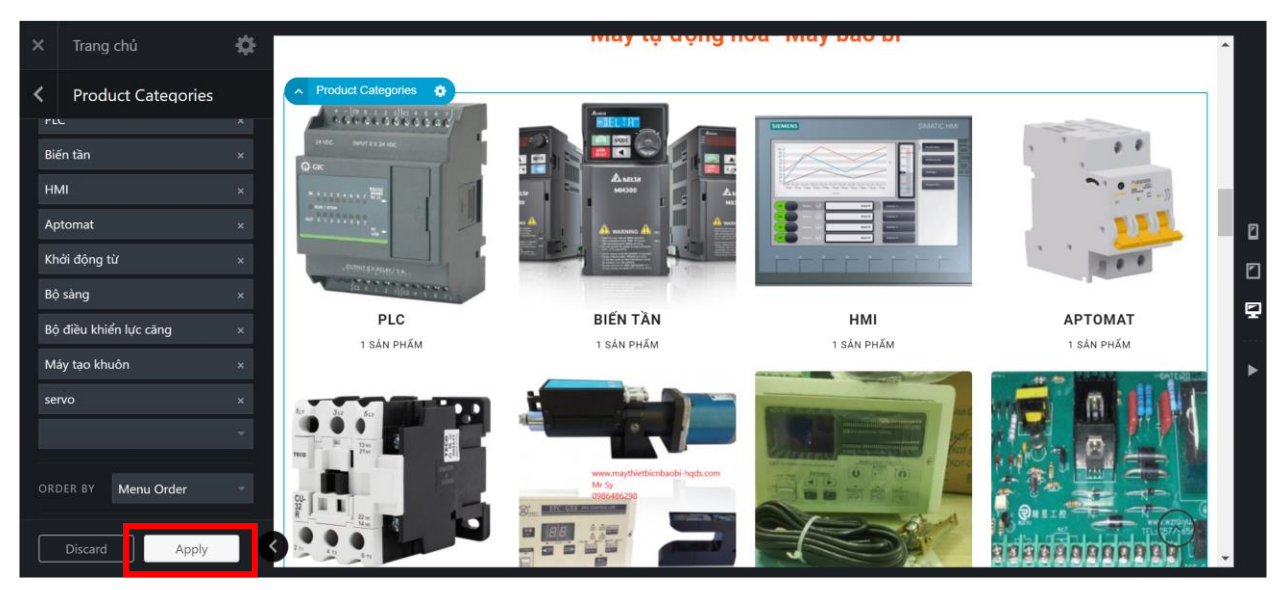

và cuối cùng bấm vào nút"**Update**" để cập nhật nội dung thay đổi.

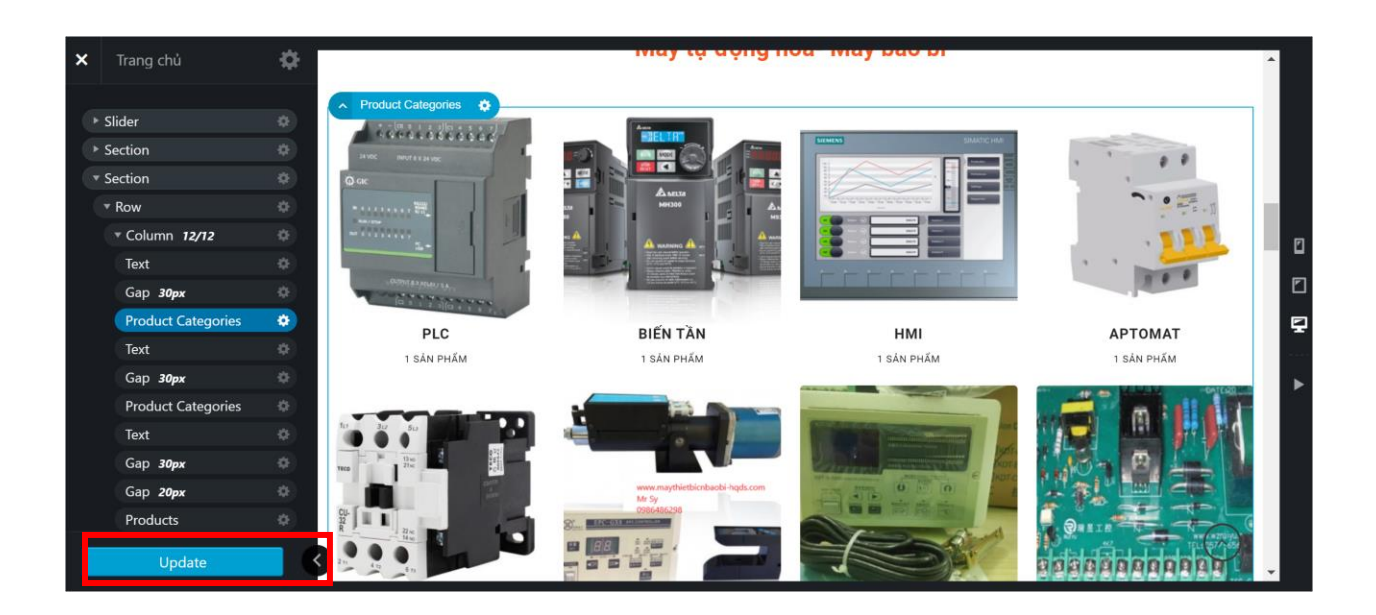

Quay lại website để xem nội dung đã cập nhật mới.

#### **\_HẾT\_**

#### **Bản quyền tài liệu thuộc sở hữu của công ty cổ phần giải pháp công nghệ thông minh Việt Nam!**